#### **Иеры прелосторожности**

Как правильно использовать устройство:

- (1) His severous matters of a secretary to manage and answers restored and realizations are повременния глаз, вывавшаго источником света высок
- (2) He disputativities restructurated vertroller to to uniferability to provide a respect NUMBER OF STREET WAS ARRESTED FOR THE RESIDENCE.
- (3) Не используйте химические вещества, чистящие средства или чистую волу, для свыстки устройства, а также не, полугкайте пола дания. дожденой воды, влаги и миневальных жидкостей, так как это может привести к королии плат.
- (4) Фландуре устройство, его части и принал лежности в нелоступном л ли aereй месте.
- (5) Пожалуйста, убелитесь, что устройство работает в сухом и EDOSPTERDANCM DOMETIVERS
- (6) Не хлавите устройство в очень жанких или очень холодных условиях. Высокие и низкие температуры могут сокторить стак с пужбы. престранных устройств. Ногада выдава собою стела между 57° ~35°С.
- (7) Не помещайте устройство в какое-либо сущильное обскудование ближным сущился многологичная печь и т. л.).
- (8) He cannotive a re-cropper to vertical cross-mag the method to избеждане попреждения устройства.
- (9) He disconfirm are y nanotitre to un troporte vertroferro, tractors any square DODGETS RECEIVED BY DRIVING
- (10) Не пытайтесь пазбивать устройство без пазрешения. Если возвращот species authority of areas in program formal concernation and accuracy.
- (11) Не ремятируйте прибор самостоятельно. Если устройство или любая его часть не работает должным образом, нам необходимо обратиться в службу поллечили или вериуль устройство лля реманта-

Так как устройство селергие источником серте высокой интрисурантом на смотрите тумны на министа на пропострое<br>глаза Это плетителемание изгается и петей

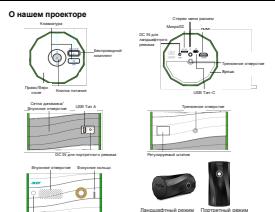

**IRC reservation** 

Примечания: Портретный режим имплется

| Клавитура проектора | <b><i><u>Proscure</u></i></b>                                                                                                    |
|---------------------|----------------------------------------------------------------------------------------------------|
| DATAHAE (1)         | (1) Догтов нахопик включения / выслючения провятося<br>(2) Koomge veremme (epige monemos senovev)<br>-Ha government стольков (Tush уровны); соответствует вногое Перда.<br>- 2gil yoganya sympobalica romagazinerw, copraencraver sygnes Hagazi.<br>- В меню настроек соответствует очетке Назад |
| ENTER / 2           | (1) Долгое нахатие: Вход в ражим музыки Bluetooth.<br>(2) Короткое нахатие: Делает подтверждение.                                                                                                    |
| $+1 -$              | (1) +: Левая кнопка на домашней странице / Увеличение<br>промности во время воспроизведения или попредесто видео<br>(2) -: Правая кнопка на домашней странице / Нижняя кнопка в<br>мено настроек / Уменьшение громорти во время<br>воспраизвадения или потокового видео                          |

#### **О нашем пульте дистанционного управления**

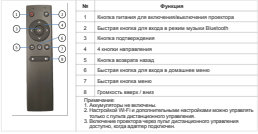

### **Инструкции по работе**

#### **1. Подготовка к использованию в первый раз**

- Вставьте беспроводной комплект проектора Acer (Wi-Fi-адаптер UWA5) в порт (1) БЕСПРОВОДНОГО КОМПЛЕКТА на проекторе. (Смотрите рисунок 1) (Примечание: Wi-Fiадаптер не может быть удален после подключения)
- Подключите адаптер питания к проектору в зависимости от ландшафтного или портретного (2) режима. Зарядите проектор на 3 часа при первом использовании. (Смотрите рисунок 2)

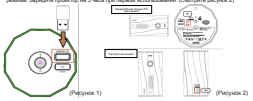

- (3) Для включения проектора нажмите и удерживайте кнопку питания проектора в течение 3 секунд или напрямую нажмите кнопку питания на пульте дистанционного управления.
- (4) Отрегулируйте кольцо фокусировки до тех пор, пока проецируемое изображение не станет четким и сфокусированным.
- Выберите предпочитаемый язык запуска. (5)
- Используйте пульт дистанционного управления для настройки соединения Wi-Fi. (6)
- После запуска войдите в домашнее меню ниже и выберите функции с помощью кнопок со (7) стрелками на проекторе или пульте дистанционного управления: Android, iOS, MacOS, Windows,Bluetooth, EZCast, Media, HDMI, TYPE-C, и Настройка.

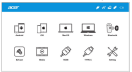

Для выключения проектора нажмите и удерживайте кнопку питания проектора в течение 3 секунд или напрямую нажмите кнопку питания на пульте дистанционного управления (8)

#### **2. О «Настройке»**

Используйте пульт дистанционного управления, чтобы выбрать «Настройки» в до меню проектора и нажмите «ВХОД» для подтверждения.

Настройка Wi-Fi: выберите меню «Настройки Wi-Fi» и войдите в интерфейс настройки (1) Мистроизм улите выберите нами и насумини тем и и намиров с сострукто состров.<br>Wi-Fi, выбелите «Интельет», начините кнопку «ВХОД», пла полтверждения выбелите маршрутизатор из списка точек доступа и введите пароль.

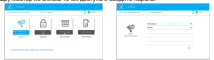

- Меню языка: нажмите левую и правую кнопки со стрелками, чтобы выбрать и переключить (2) язык.
- Меню обновления прошивки: вы можете обновить прошивку через Интернет или USBнакопитель. Чтобы выполнить обновление через Интернет, сначала убедитесь, что проектор подключен к маршрутизатору Wi-Fi; для обновления через USB-накопитель загрузите последнюю версию прошивки с официального сайта Acer и переименуйте ее в «ACTUPGRADE» перед началом обновления прошивки. (3) Mexic of
- Настройка цвета: предлагается базовая настройка цвета для необходимых вам точних (4)
- Сбросить все: проектор будет восстановлен до заводских настроек, а настроенные пользователем данные не будут сохранены. (5)

#### **3. О «Media»**

С помощью пульта дистанционного управления выберите «Media» в главном меню проектора и нажмите «ВХОД» для подтверждения.

- Вставьте USB-накопитель в USB порт или вставьте MicroSD карту в MicroSD слот на (1)
- проекторе. Выберите «Media» >> «USB диск» или «MicroSD карта»>> «Видео», «Музыка» или (2) «Фото» для входа в папку файла.
- Выберите файл для воспроизведения с помощью кнопок со стрелками вверх и вниз и (3) нажмите «ВХОД» для подтверждения.
- При воспроизведения медиа нажмите «ВХОД» для просмотра меню и выберите (4) элемент при помощи левой и правой кнопки.
- Поддерживаемый формат: (5)

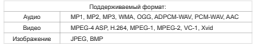

# **4. Как использовать проектор <sup>в</sup> качестве источника питания для зарядки мобильного телефона**

- В режиме работы от аккумулятора (без адаптера питания) коротким нажатием (<1с) (1) нажмите кнопку питания, чтобы включить или выключить источник питания для подачи питания 5В/0.5A (через тип A) или 5В/1A (через тип C).
- С адаптером USB-питание всегда доступно без нажатия каких-либо кнопок. (2)
- Следует отметить, что зарядка питания предлагается только через тип A или тип C. (3)

#### **5. Другое важное замечание:**

Срок службы аккумулятора зависит от настроек продукта, использования и других (1)факторов.

### **Как подключить ваше устройство для воспроизведения музыки через Bluetooth**

- включите в домашните проектор, выберите Bluetooth в домашнем меню передти на страницу на страницу на страницу<br>В домашни на страницу ожидания проектор, вводария в оживолет в удерживаемых начал проекторе, чтобы первыши в ли страницу.<br>В советие в проекторе на В собений более советите и советительно на просто ВХОД на проекторе с собен перейти в режим музыки Bluetooth после включения проектора.)
- в включите в различите в различение и найдите по найдите показанный сильном телефоне и найдите показанный SSID<br>В найдите показанный сильность показанный могут открытите оказанный сильность показанный SSID на странице ожид (2)
- При успешном подключении вы услышите системные звуки. Затем оптический двигатель автоматически (3) отключается и в режим музыки в режим музыки в режим музыки в режим можете начать воспроизведение в детский муз<br>В современно в режим и в режим музыки в Володежим. В современно начать в современно в режим музыки. В современ
- Нажмите кнопку «Питание» на проекторе или кнопку «НАЗАД» на пульте дистанционного управления (4)

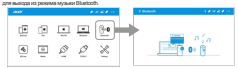

#### **Об автоматическом портретном режиме**

- Для мобильных устройств поддерживается автоматический портретный режим и автоматически отображает полноэкранную проекцию через беспроводную проекцию и USB автоматическое конфигурирование (через USB-кабель), когда и мобильное устройство, и проектор отображаются в портретном режиме.
- Если и мобильное устройство, и проектор отображаются в ландшафтном режиме, мы предлагаем вам использовать ландшафтный режим для получения полноэкранной проекции. (2)

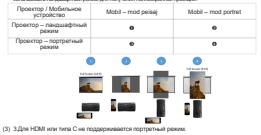

**Как сделать автоматическое конфигурирование (через USB кабель)**

#### **1. Android**

- главном меню проектора и затем выберите меню Автоматическ конфигурирование нажатием кнопки «ВХОД». (1) Budepure Android Ha
- Загрузите и установите приложение EZCast с магазина Google Play или отсканируйте QR (2) код на экране.
- Подключите ваше мобильное устройство к проектору с помощью мобильного USB-кабеля (3) для зарядки, а затем включите «USB привязка» в настройках вашего мобильного устройства. Включите приложение EZCast и выберите «Луч-XXXX» для использования проекции. (4)
- 

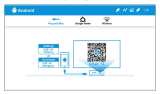

#### **2. iOS**

- Выберите iOS на главном меню проектора и затем выберите меню Автоматическое (1) конфигурирование нажатием кнопки «ВХОД».
- Загрузите и установите приложение EZCast с магазина Google Play или отсканируйте (2) QR код на экране.
- Подключите ваше мобильное устройство к проектору с помощью мобильного USB-(3)кабеля для зарядки, а затем включите «Доверять этому компьютеру» для запуска вашей проекции.

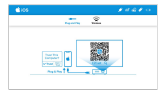

#### **3. Windows 10**

- Выберите Windows на главном меню проектора и затем выберите меню (1) Автоматическое конфигурирование на классия и провестора и затем выбер.<br>Автоматическое конфигурирование современие намени «ВХОД».
- Установите приложение EZCast на вашем ПК. Посетите https://www.ezcast.com/app (2)
- для загрузки приложения EZCast. Подключите ваш ПК к проектору с помощью USB A-к-A кабеля. (3)
- Включите приложение EZCast на вашем ПК и выберите «Луч-XXXX» для (4) использования проекции проекции.

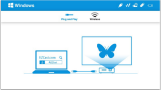

#### **4. MacOS**

- Выберите MacOS на главном меню проектора и затем выберите меню (1) Автоматическое конфигурирование нажатием кнопки «ВХОД».
- Установите приложение EZCast на вашем ПК. Посетите https://www.ezcast.com/app для (2) заглузки приложения EZCast.
- (3) Подключите ваш ПК к проектору с помощью USB A-к-A кабеля.
- Включите приложение EZCast на вашем ПК и выберите «Луч-XXXX» для (4)использования проекции.

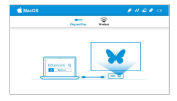

#### **Как сделать беспроводное отображение**

#### **1. Android**

- Выберите Android на главном меню проектора и затем выберите меню Беспроводное (1) нажатием кнопки «ВХОД».
- Выберите функцию зеркального отображения в настройках вашего телефона и (2) найдите устройство «Луч-XXXX», показанное в списке устройств для запуска зеркального отображения.

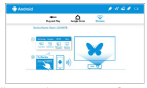

Примечание 1 : Наименование функции зеркального отображения различается у разных брендов.

Посетите https://www.ezcast.com/usage/android/ezmirror для демонстрации.

Примечание 2: Совместимость: Android 5.0 или выше.

#### **2. iOS**

- Выберите iOS на главном меню проектора и затем выберите меню Беспроводное (1) нажатием кнопки «ВХОД».
- Убедитесь, что ваш проектор и мобильное устройство подключены к одному и тому же (2)
- WiFi-маршрутизатору. Перейдите к Зеркальному отображению экрана вашего мобильного устройства и (3)выберите «Луч-XXXX» показанное в списке устройств для запуска проекции.

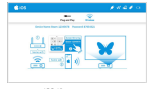

Примечание: Совместимость: iOS 12 или выше.

#### **3. Windows 10**

- Выберите Windows 10 на главном меню проектора и затем выберите меню (1) Беспроводное нажали и стандарски матери.<br>Беспроводное нажали кнопки «ВХОД».
- Убедитесь, что ваш проектор и мобильное устройство подключены к одному и тому же (2) WiFi-маршритизатору.<br>WiFi-маршритизатору.
- нажите быструю кнопку на компьютере и подключите устройство подключите устройство подключите устройство подклю названием массидум личного проекции.<br>Полностили «Луч-XXXX» для должных пр **(3)** Homewick Continues instead **in**

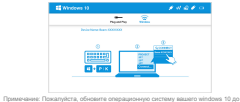

последней версии.

#### **4. MacOS**

- Выберите MacOS на главном меню проектора и затем выберите меню Беспроводное (1) нажатием кнопки «ВХОД».
- Убедитесь, что ваш проектор и мобильное устройство подключены к одному и тому же (2)
- (3) WiFi-маршрутизатору.

Нажмите на иконку Зеркального отображения экрана на вашем компьютере и выберите «Луч-XXXX» показанное в списке устройств для запуска проекции.

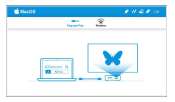

### **5. Зеркальное отображение домашнего экрана Google (Только для Android)**

- (1) Выберите Android на главном меню проектора и затем выберите меню Google Home нажатием кнопки массив<br>В Константием компьютер - <sup>ВСССК</sup>
- межнитесь возможно заменици.<br>Убединитель, что ваш простройство и мобиль нам натройство подключены к одному жели жели жели WiFi-маршритизатору и производительности<br>МАБТ - малышкана принаделились (2)
- загрузите и установите приложение Google Home с магазина Google Play.<br>Загрузите и установите Google Nome и послёлило и Англиито-Мотолёнтов они (3)
- Включите приложение Google Home и перейдите к Аккаунт>>Устройство зеркального<br>отободния>>выберите «Луч-XXXX» показанное в списке устройств для запуска проекции. (4)

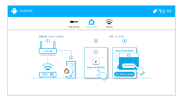

#### **6. EZCast**

- Выберите EZCast на главном меню проектора и убедитесь, что ваш проектор и (1) мобильное устройство подключены к одному и тому же WiFi-маршрутизатору
- Установите приложение EZCast на вашем устройстве. Пожалуйста, загрузите (2) приложение с рынка приложений для вашего мобильного устройства или посетите https://www.ezcast.com/app для загрузки приложения EZCast для ПК.
- Включите приложение EZCast на вашем устройстве и затем нажмите иконку и (3)выберите «Луч-XXXX» показанное в списке устройств для запуска проекции.

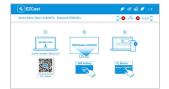

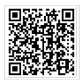

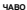

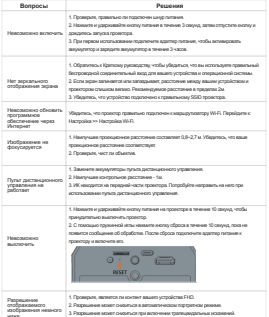

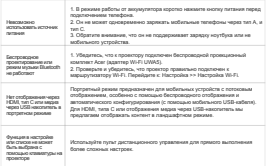

#### ПРИПОЖЕНИЕ-1: Светопиолны й инликатор

# Peaces ananyone:

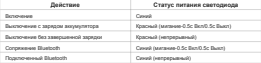

## Режим аккумулятора:

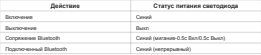

Documento apertamento con registrar a nescusi ECO, unha sense successivamento fundar unha 5%.